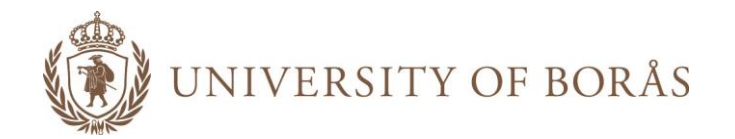

# Student application walkthrough

TransIT

University of Borås

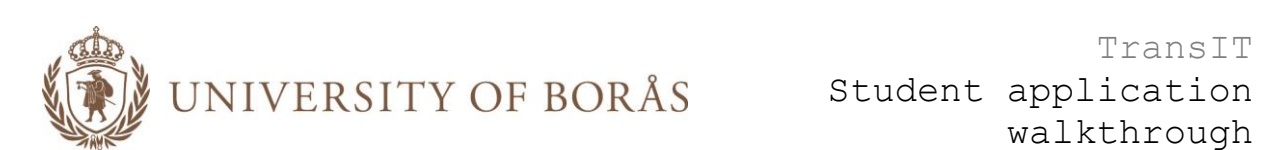

# TABLE OF CONTENTS

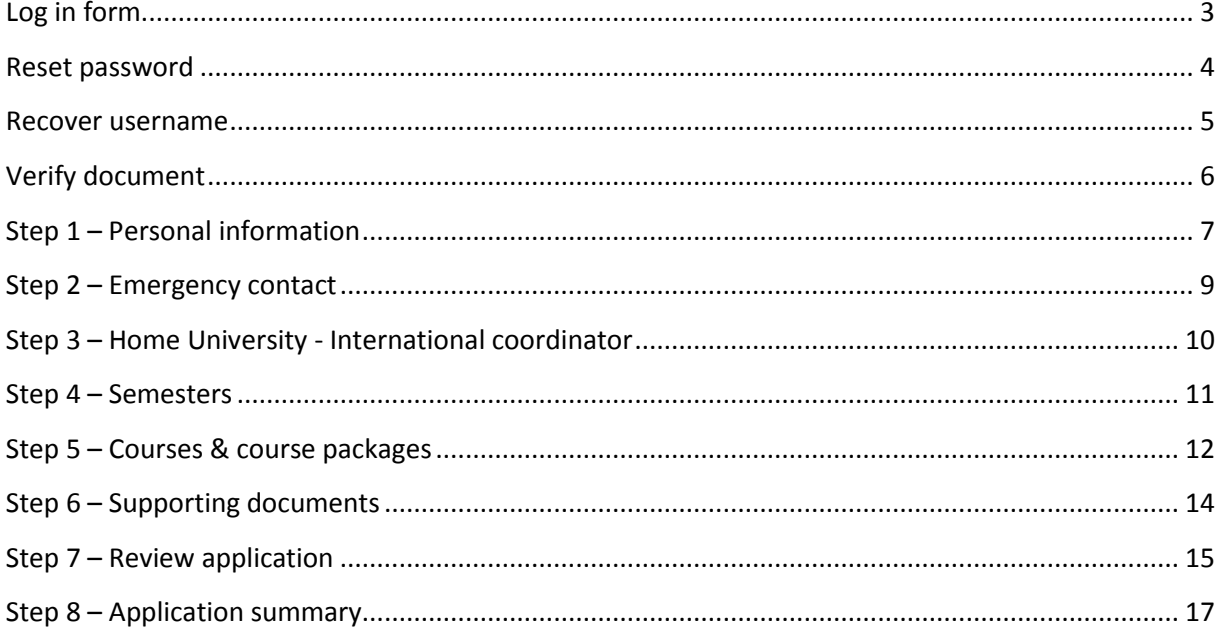

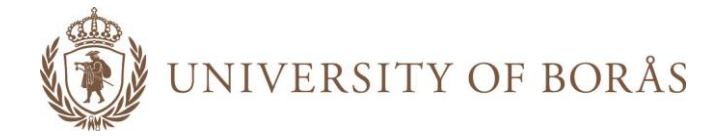

# <span id="page-2-0"></span>**LOG IN FORM**

The password is sent to the student in an e-mail after the student's user account has been created in TransIT. The student's username is the e-mail address that the account information was sent to.

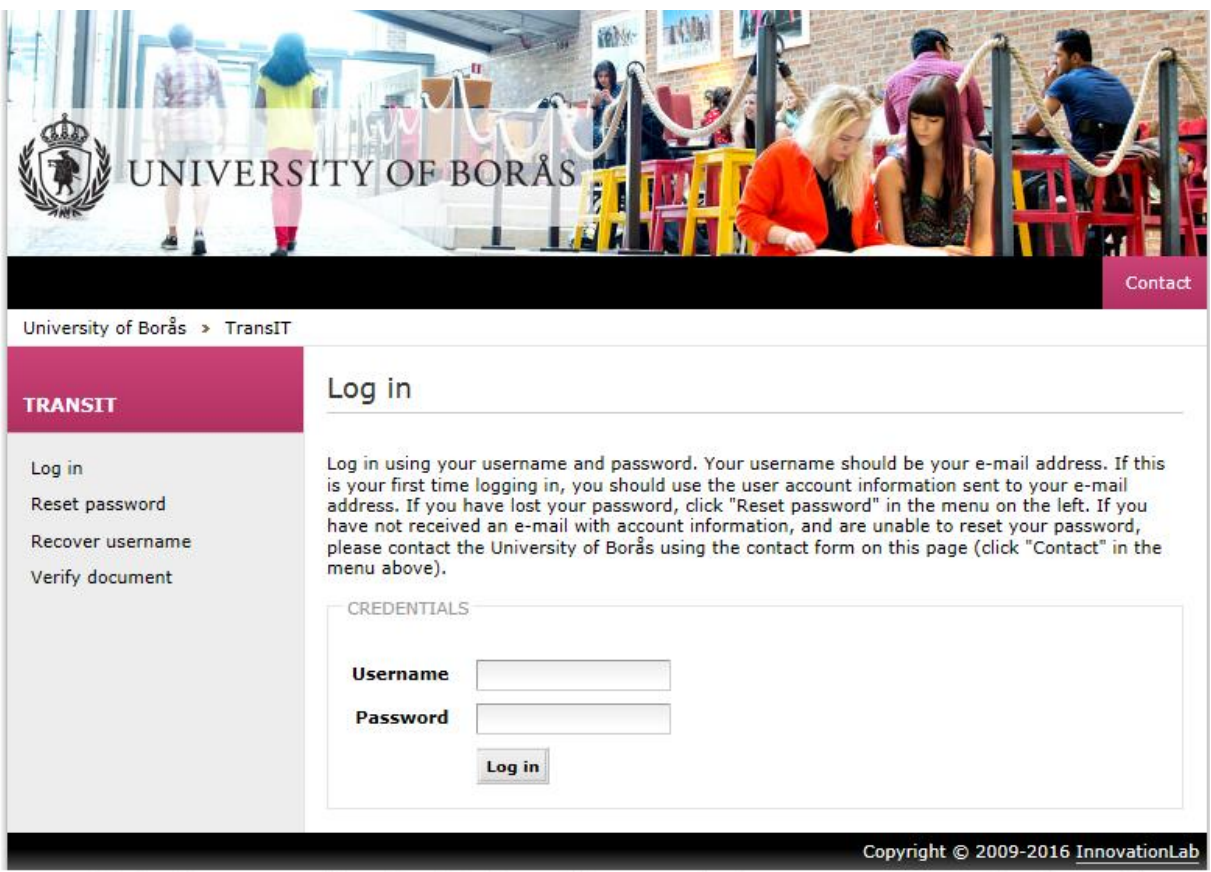

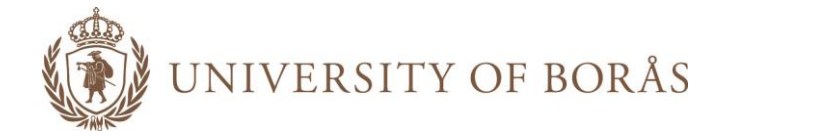

#### <span id="page-3-0"></span>**RESET PASSWORD**

If a student loses or forgets his/her password, it is possible to get a new one. The student has to enter the e-mail address, and a new password will be sent to that e-mail address. The e-mail address must be the same as the one belonging to the student's user account in TransIT.

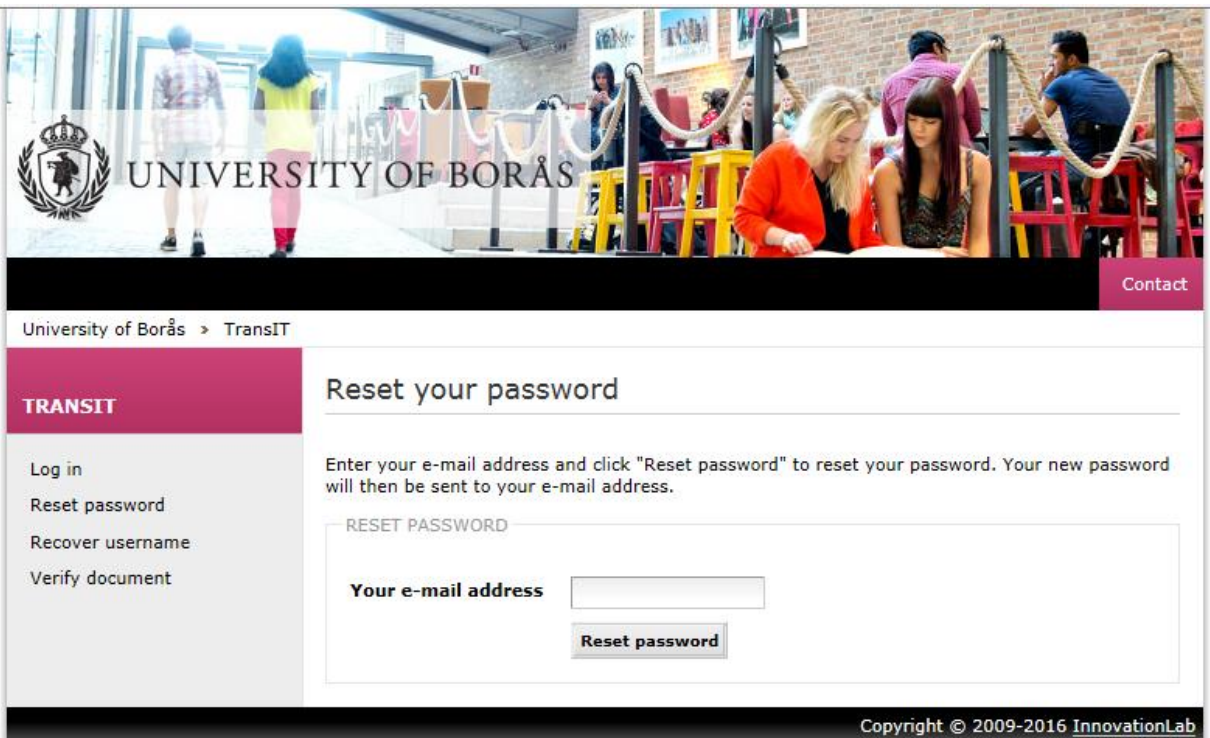

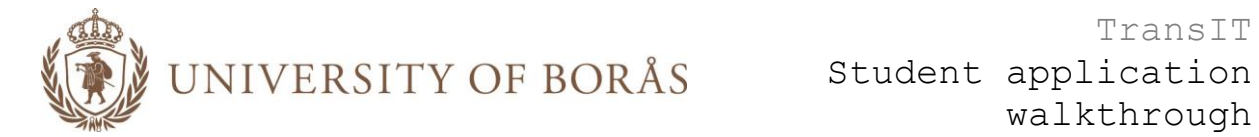

#### <span id="page-4-0"></span>**RECOVER USERNAME**

If the student forgets his/her username (which is the student's e-mail address), the student has to contact internationalstudent@hb.se.

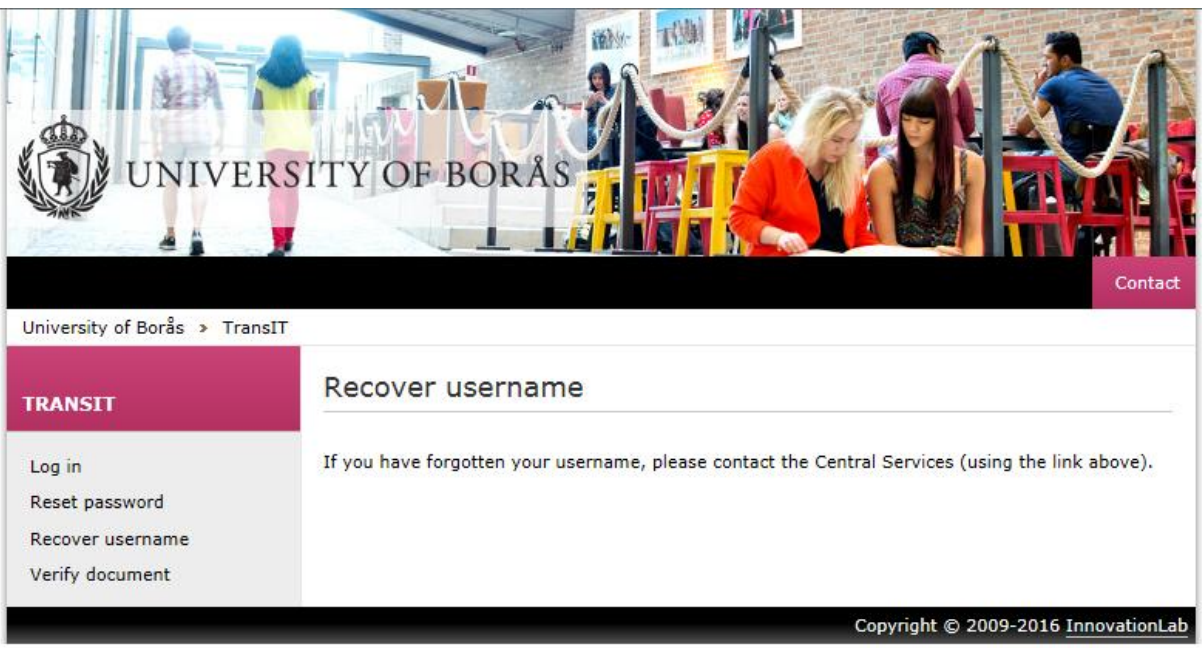

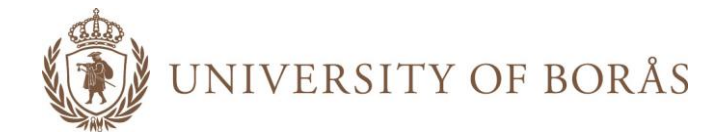

#### <span id="page-5-0"></span>**VERIFY DOCUMENT**

TransIT automatically generates certain documents in PDF format. At the bottom of each document a verification code is printed, that you can use to verify the authenticity of a document. Simply go to the TransIT website, and click 'Verify document'. Enter the 40-character code, and click 'Verify' to check the authenticity of the document. No user account is necessary to access this function.

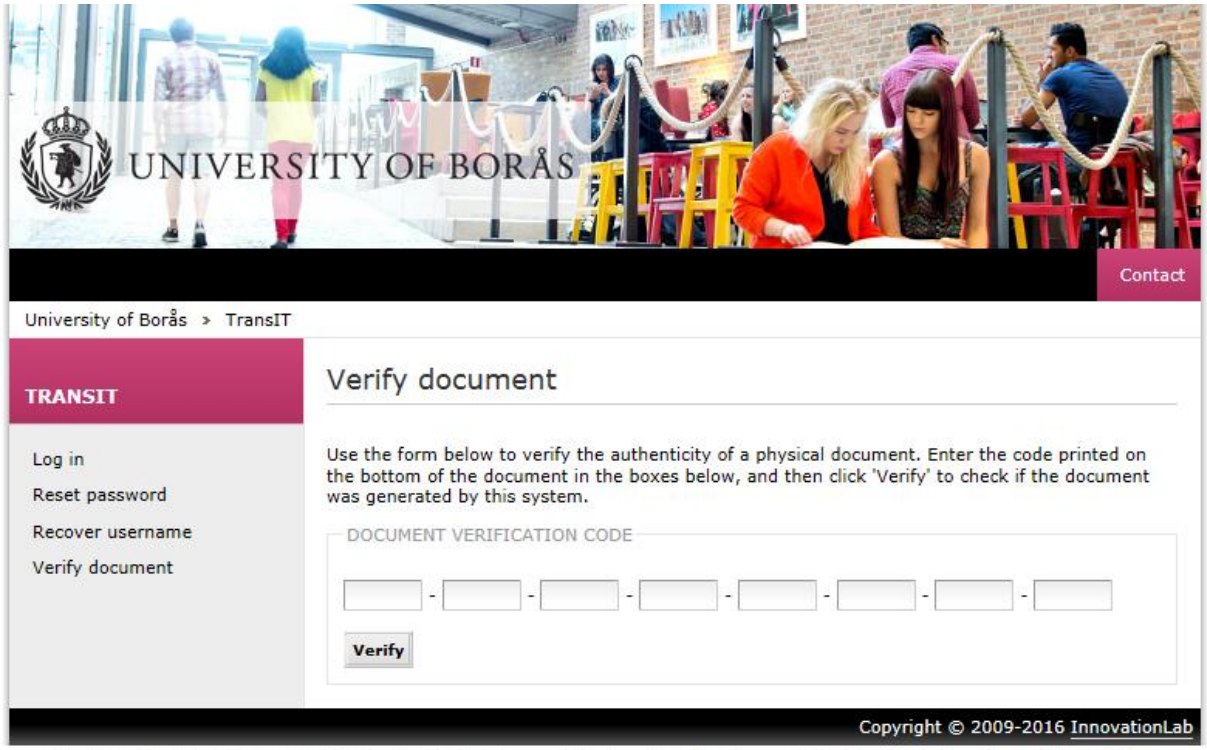

Högskolan i Borås, S-501 90 Borås Sweden, Visit address: Allégatan 1, Borås. Phn: +46-33-435 40 00, E-mail: registrator@hb.se

#### Document verification code example:

University of Borås, S-501 90 BORÅS, Sweden<br>Phn: +46-33-435 40 00<br>E-mail: registrator@hb.se

Verify the authenticity of this document at transit.hb.se using verification code: AE131-4E1DB-586FB-6C2C3-263D4-CF046-550D6-4F6FB

 $1(1)$ 

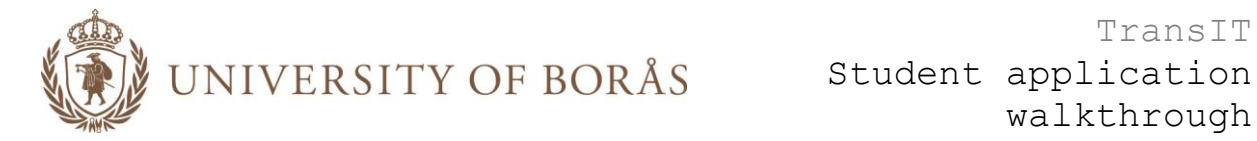

## <span id="page-6-0"></span>**STEP 1 – PERSONAL INFORMATION**

The first time the student logs in a message explaining the application process is displayed:

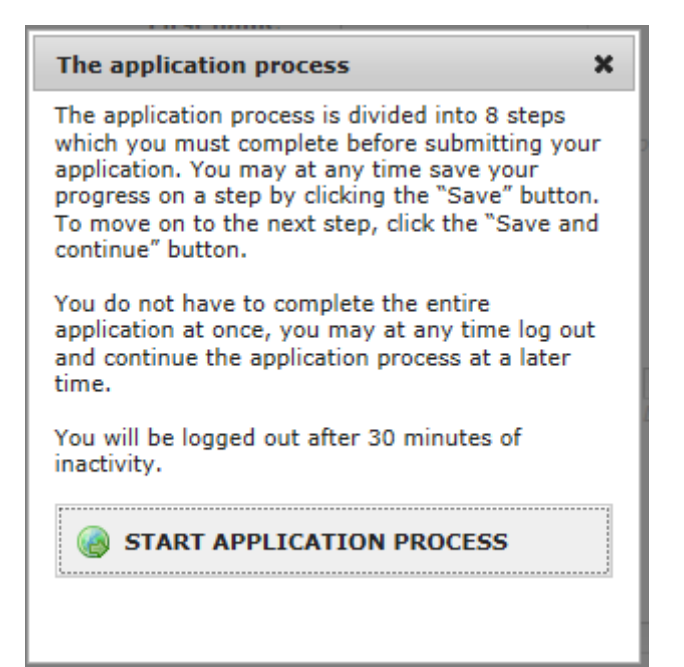

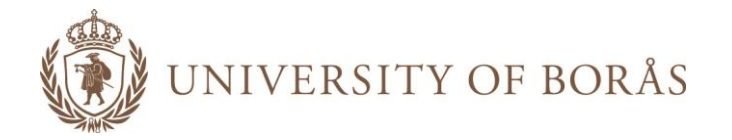

To start the application process, the student has to click the 'Start application process' button to close the message and display the first step, Personal information (Please note you need to fill in your name as it appears on your passport):

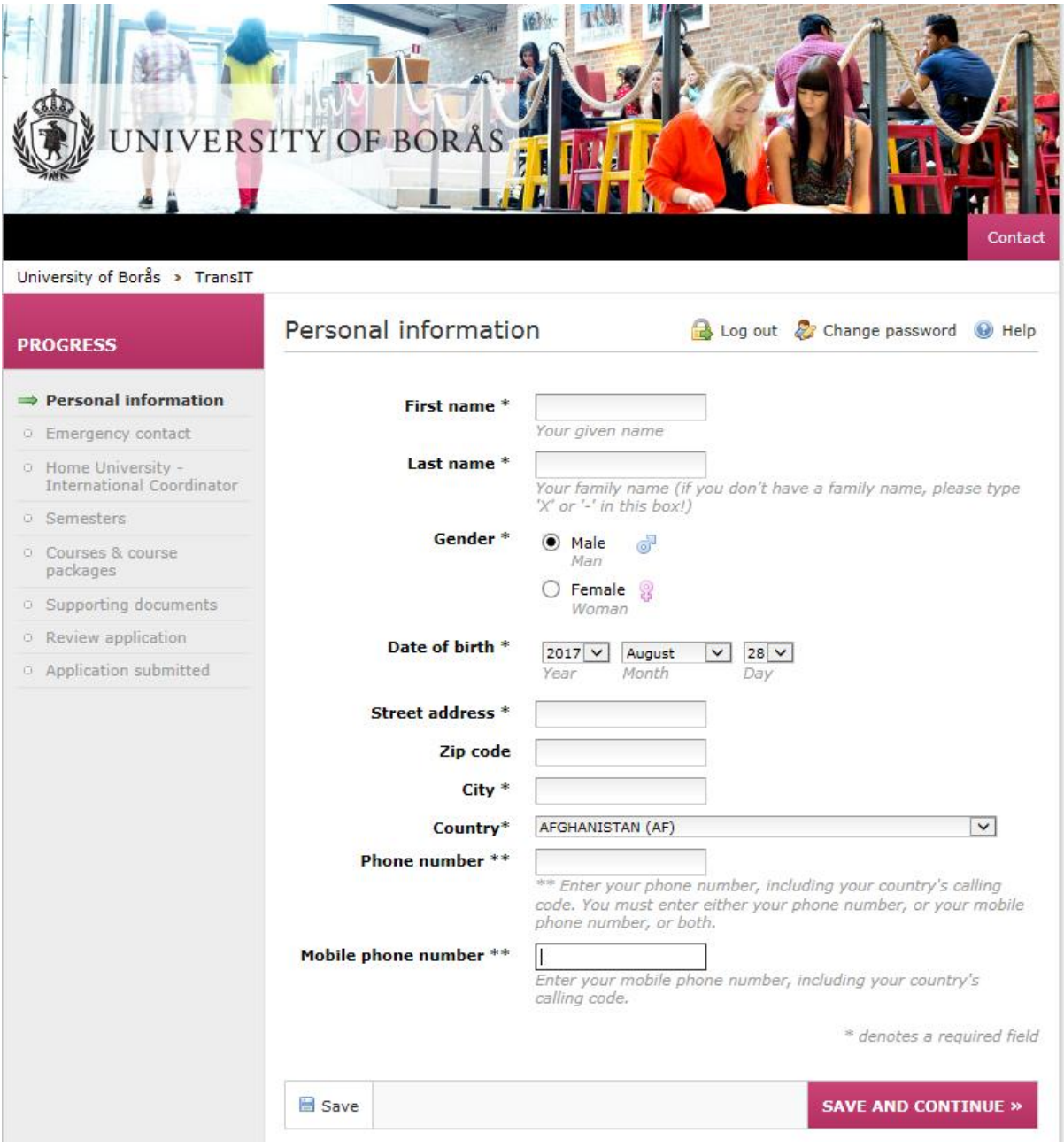

Each step has to be completed before moving on to the next step. To move on to the next step, the student has to click 'Save and continue'. If there are any validation errors on the current step, for example if the student has failed to enter required information, the student is not allowed to continue to the next step. The student can at any time save the progress on the current step by clicking the 'Save' button. Required fields are marked with an asterisk (\*). On the left hand side of the application form all steps in the application are displayed, and it can be used to navigate to previous steps.

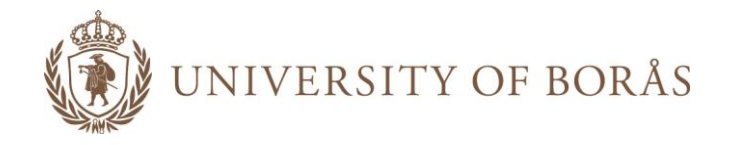

<span id="page-8-0"></span>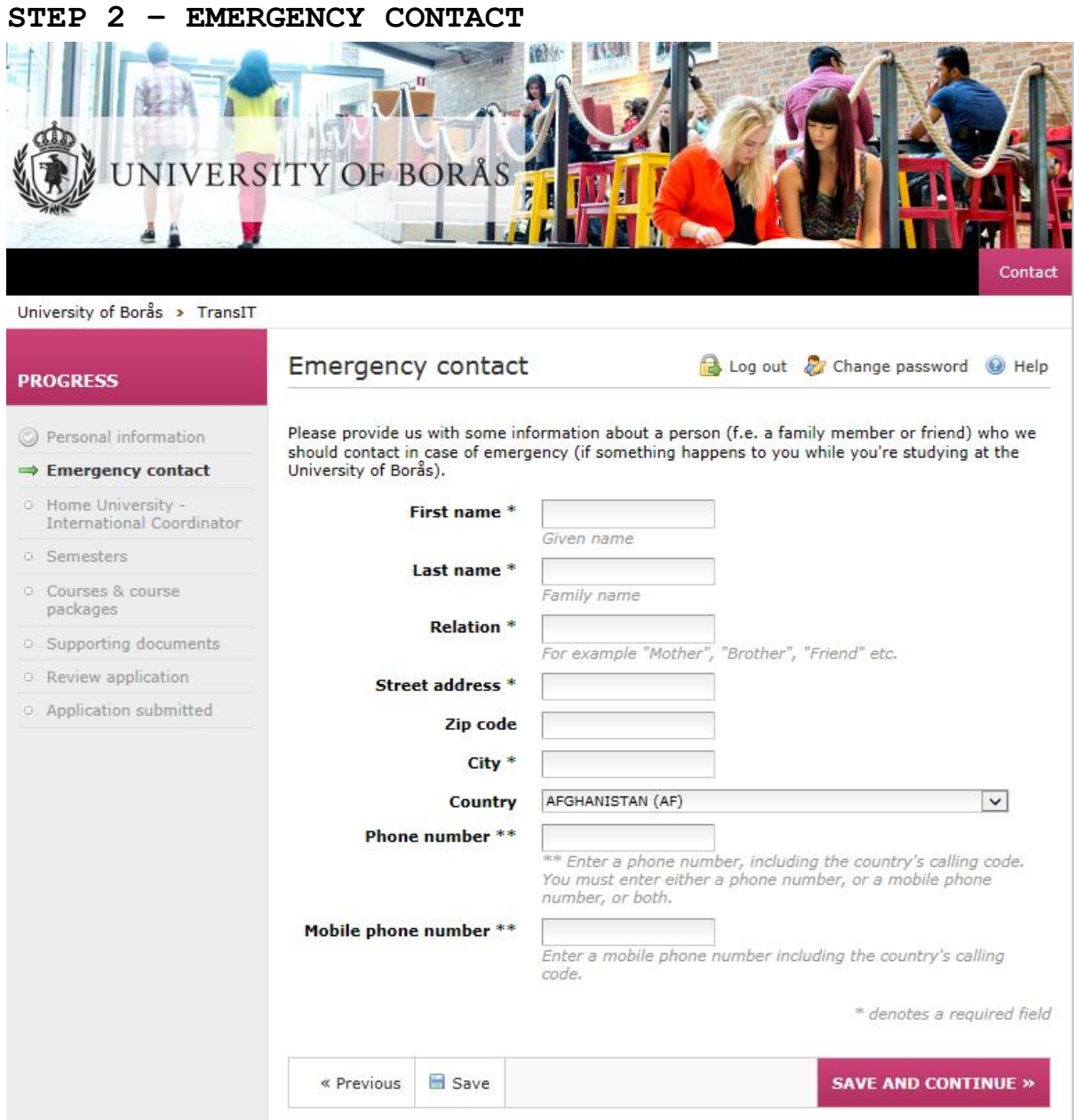

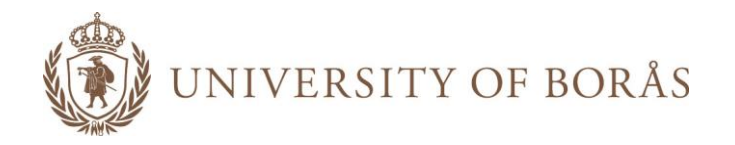

<span id="page-9-0"></span>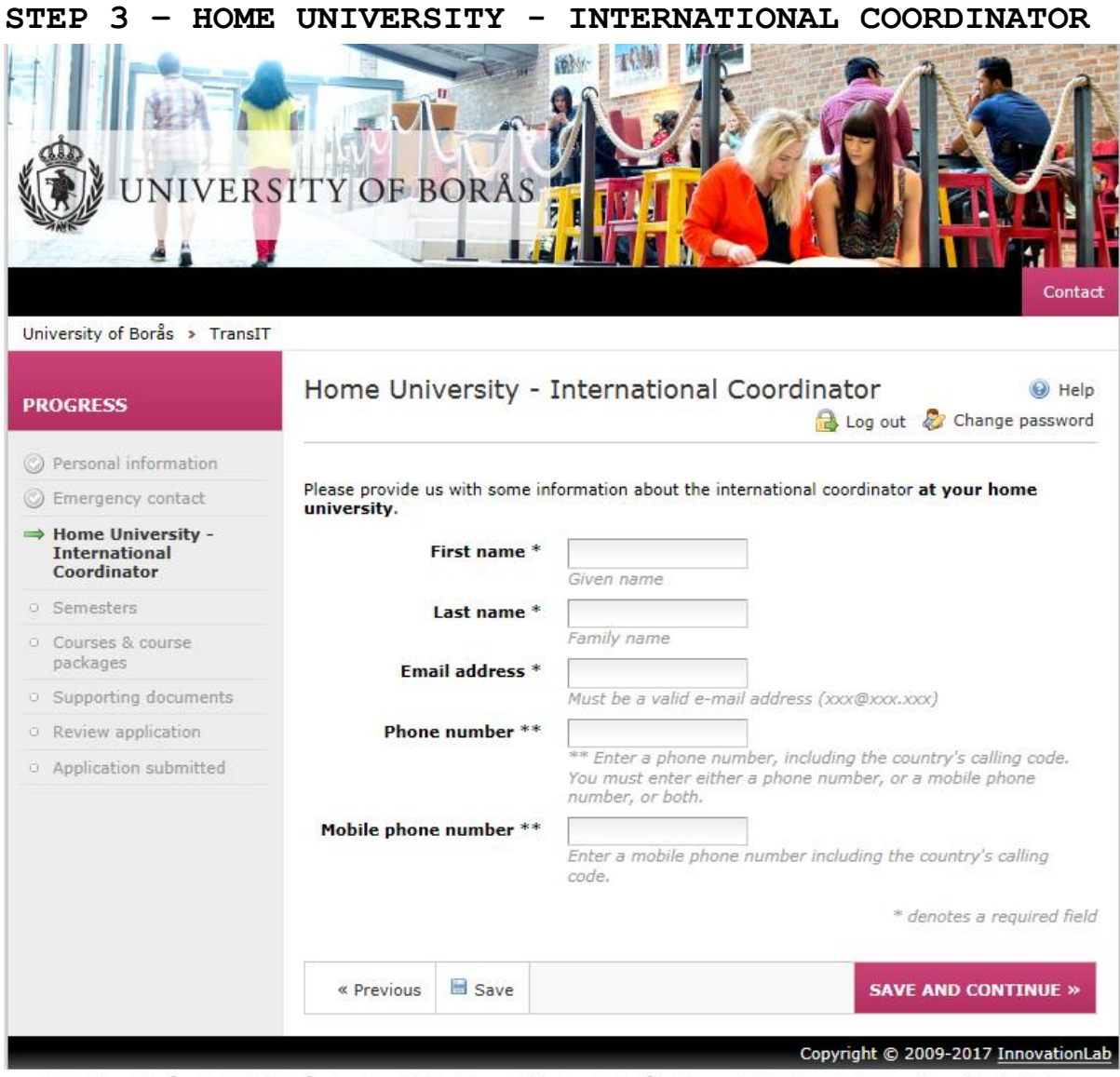

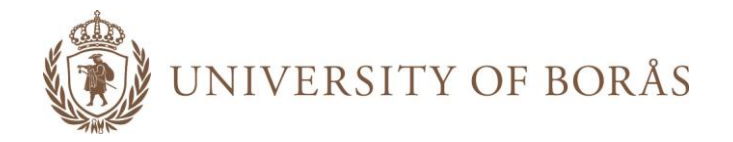

<span id="page-10-0"></span>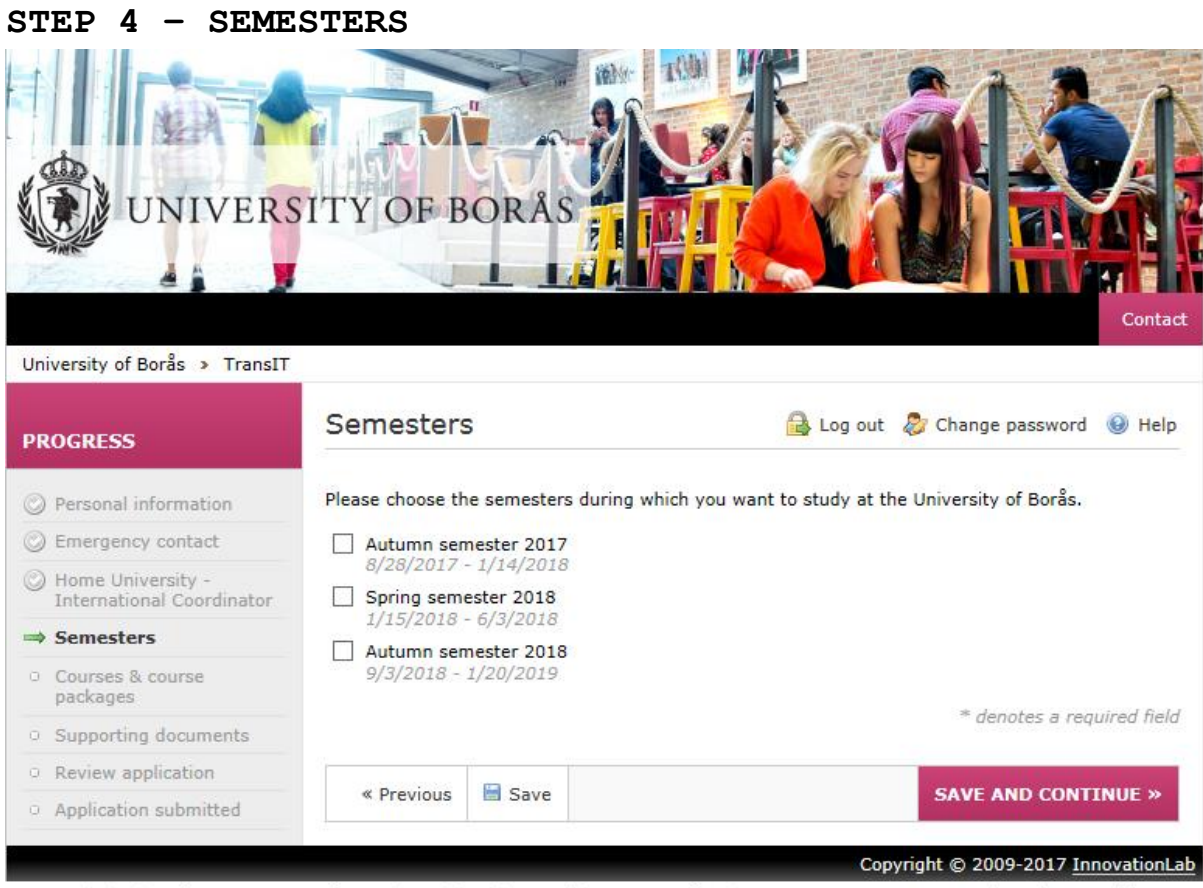

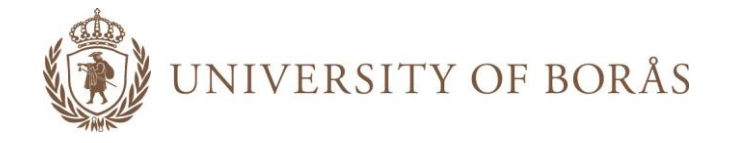

## <span id="page-11-0"></span>**STEP 5 – COURSES & COURSE PACKAGES**

Students can choose both single courses and course packages. A course package is a collection of courses that can be chosen instead of individual courses. To display more information about a course, the student can click on the course name and a pop-up window is opened which contains more information about the course. The student should also select the Swedish language course if he or she wishes to study Swedish.

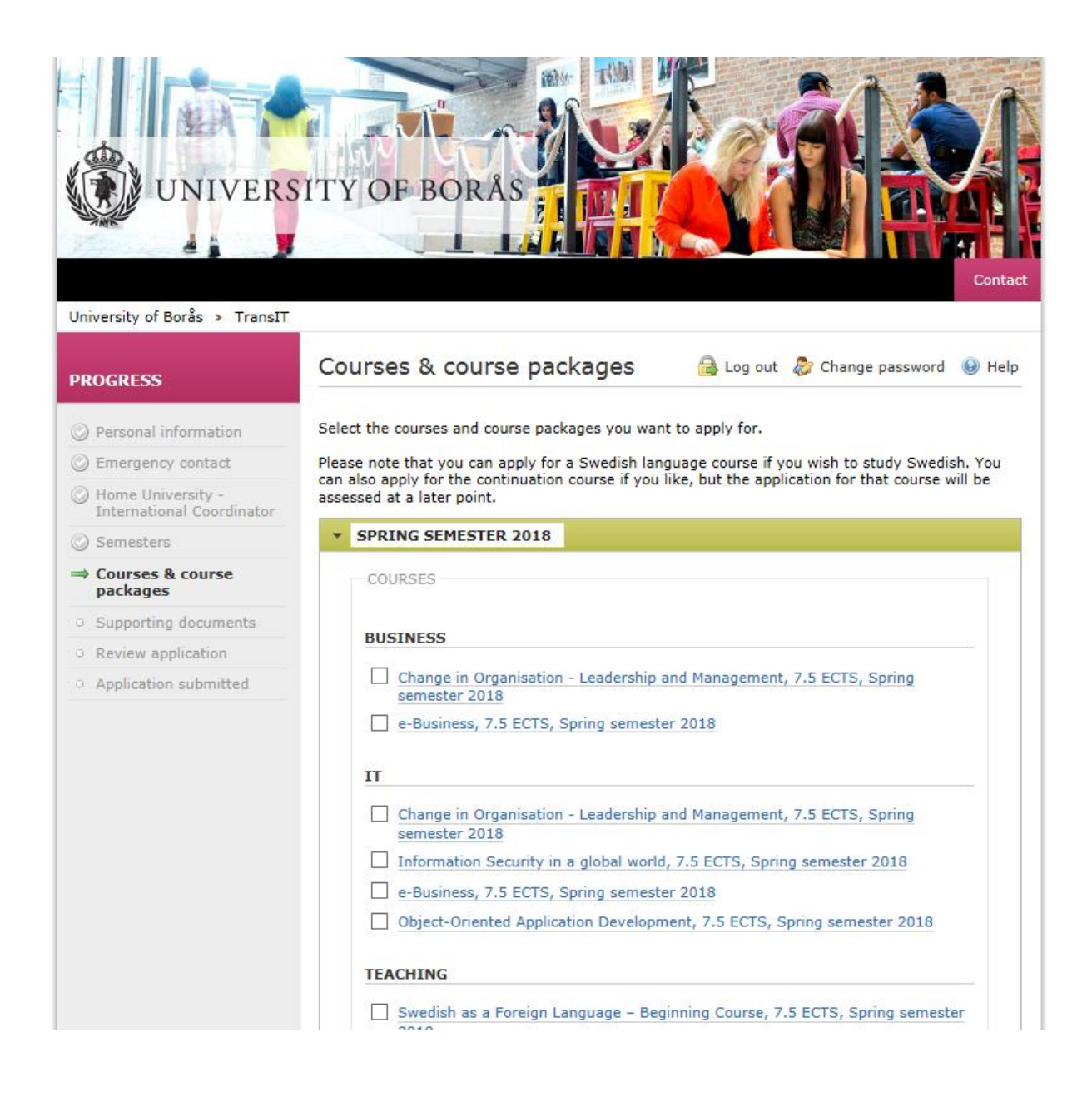

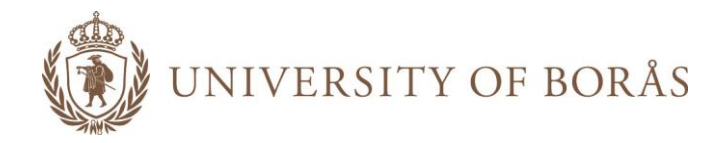

ä,

#### Popup window with course details:

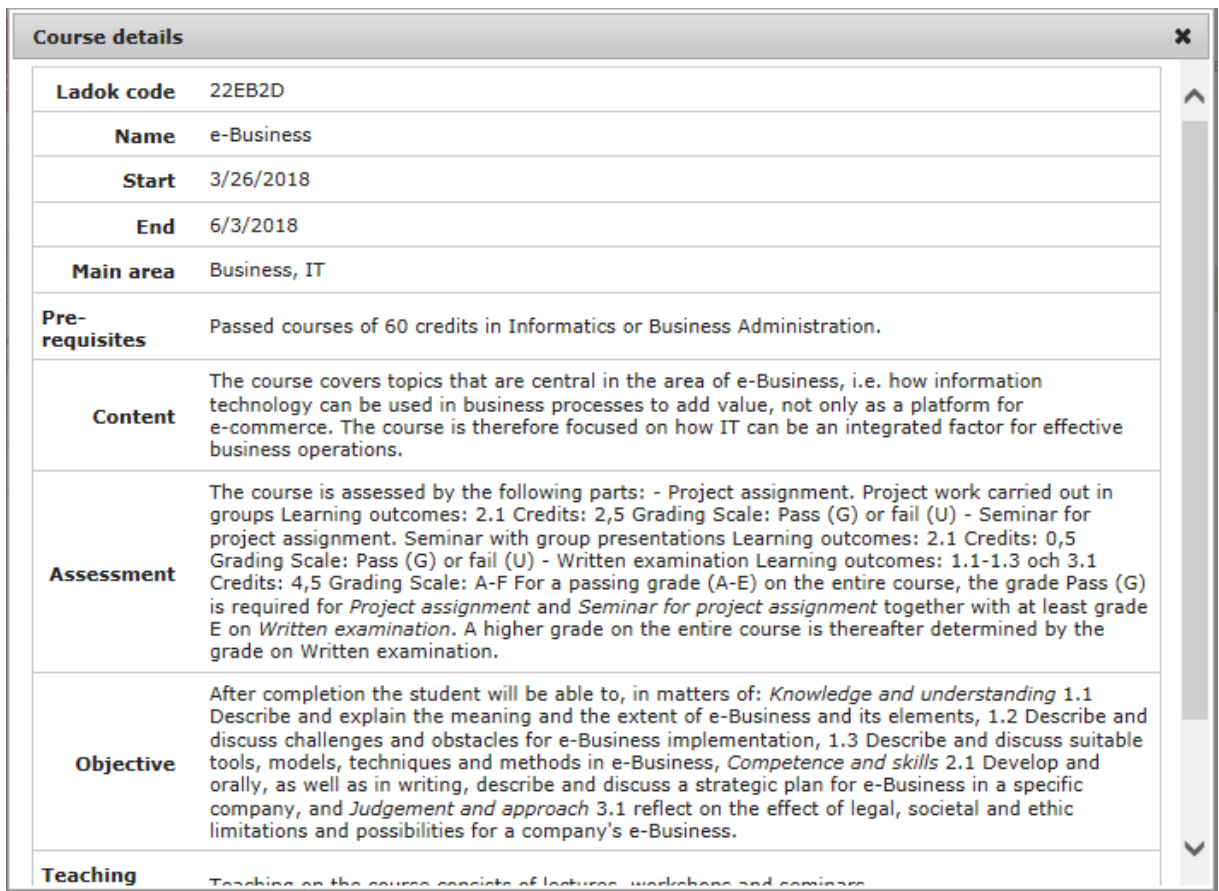

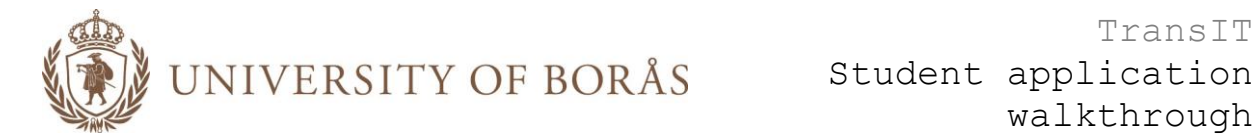

## <span id="page-13-0"></span>**STEP 6 – SUPPORTING DOCUMENTS**

Supporting documents are documents that show that the student fulfill the course prerequisites. Most documents will have to be uploaded in Microsoft Word or PDF format. The maximum allowed upload size is 20 MB. The student cannot proceed to the next step before all required documents have been uploaded.

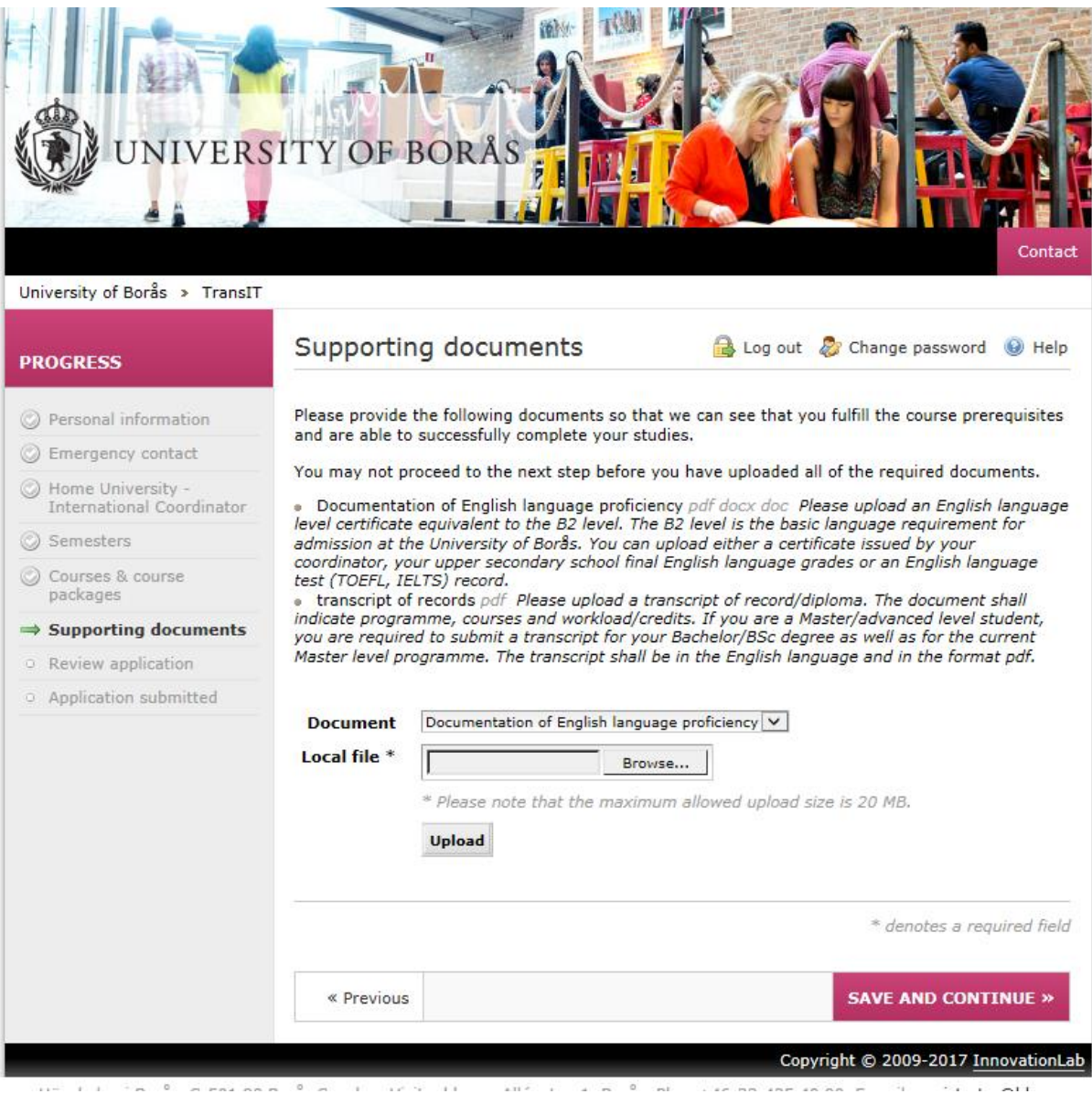

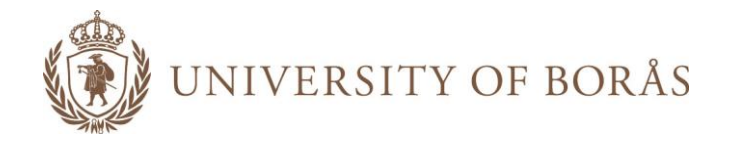

<span id="page-14-0"></span>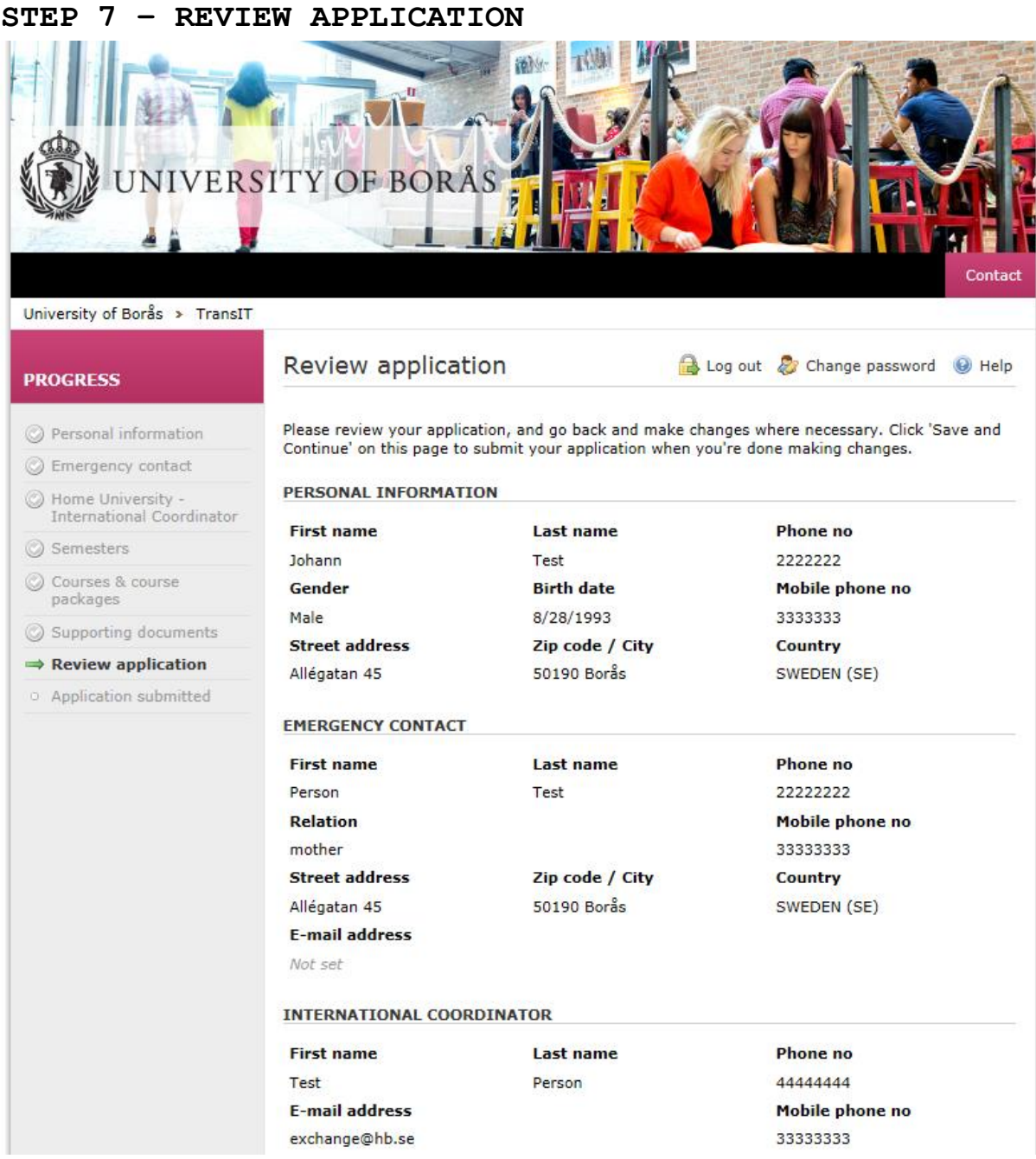

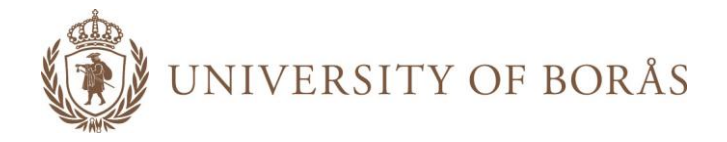

#### To submit the application, the student has to click the 'Save and continue' button:

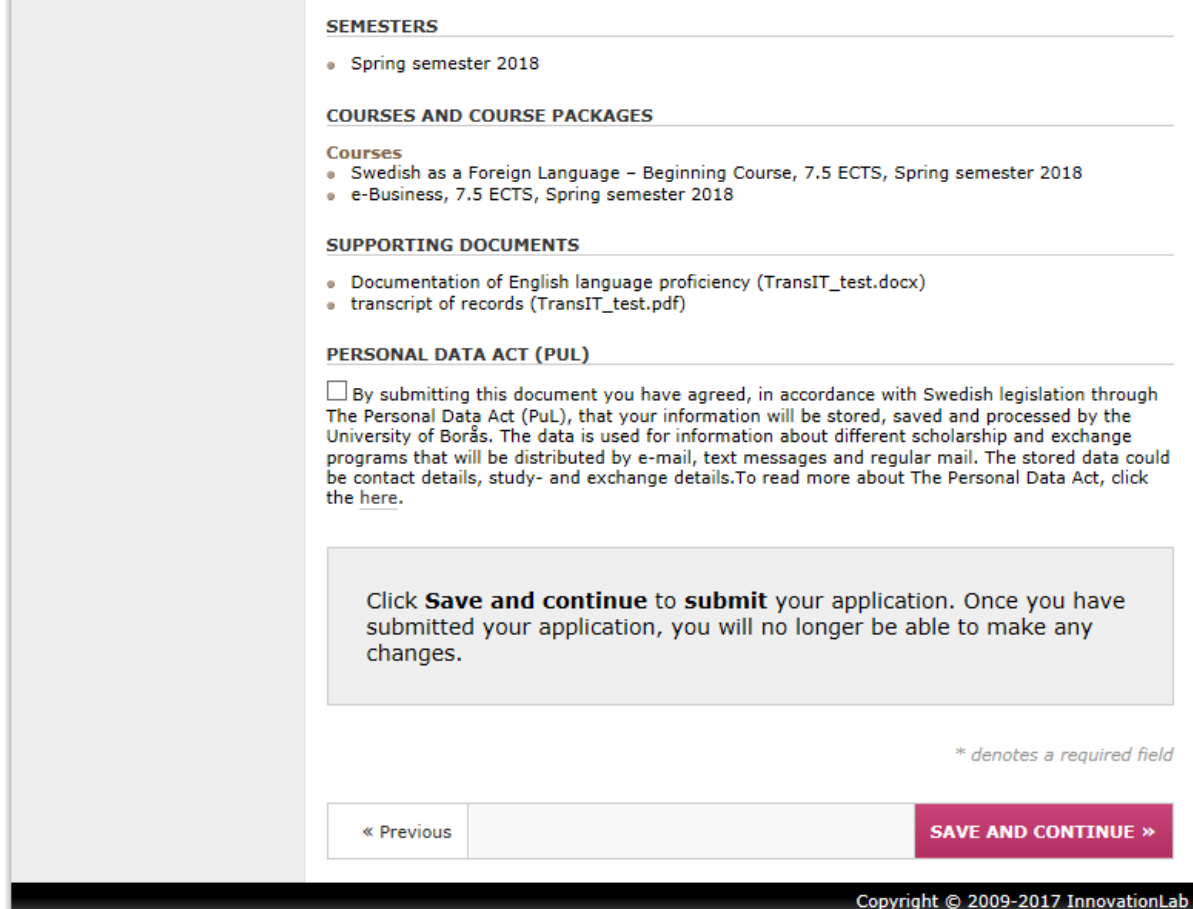

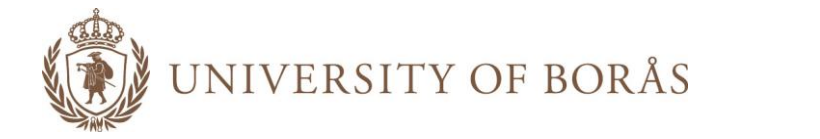

## <span id="page-16-0"></span>**STEP 8 – APPLICATION SUMMARY**

Once the student has submitted his/her application, the student will no longer be able to make any changes. The student may however at any time log in and view the application summary. Once the student's application has been reviewed, the student will be notified via e-mail.

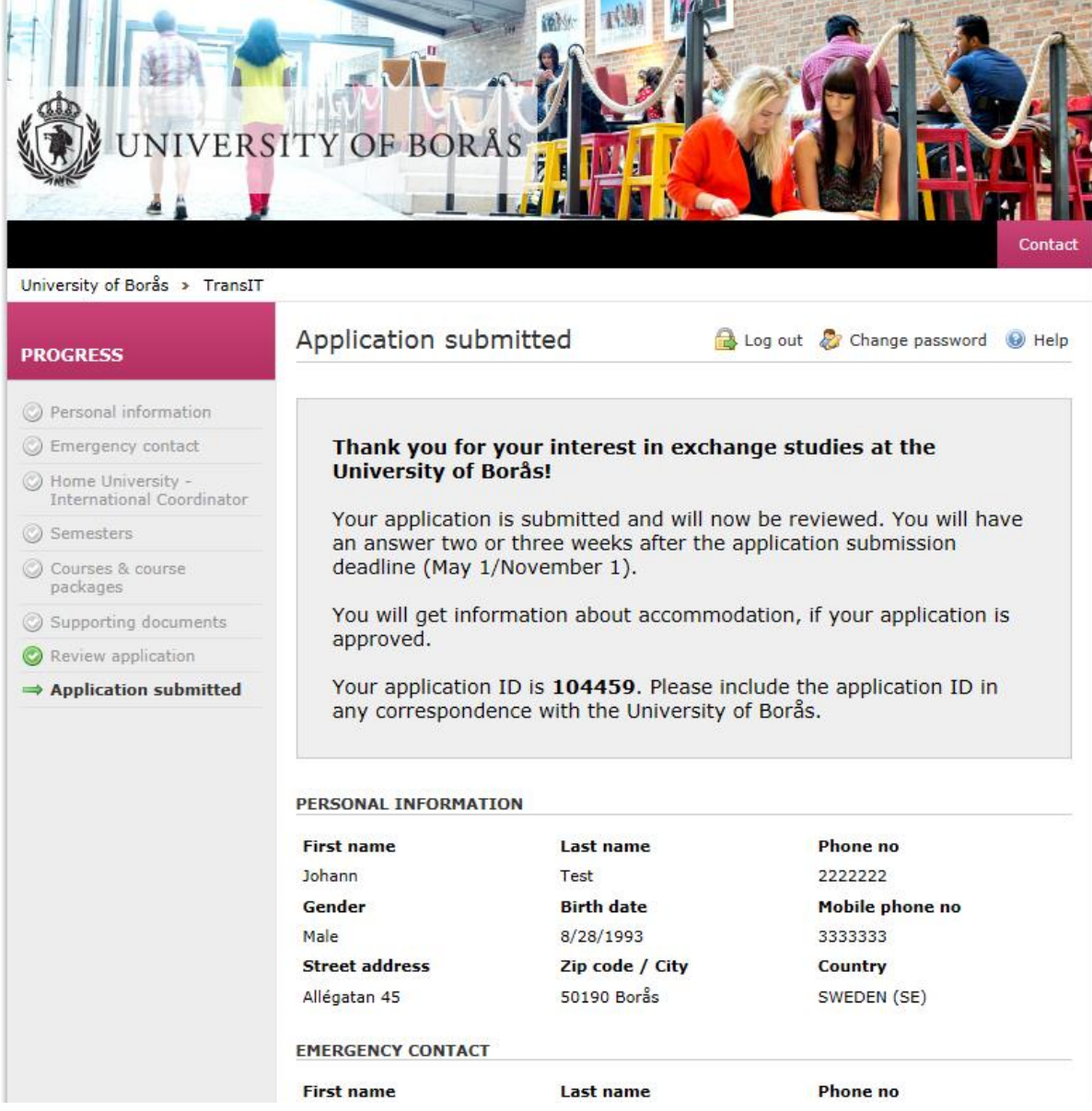